- 1. Visit: <https://my.csusm.edu/>
- 2. Sign-in using your CSUSM credentials.
- 3. Click on "Alternate Course Approval".

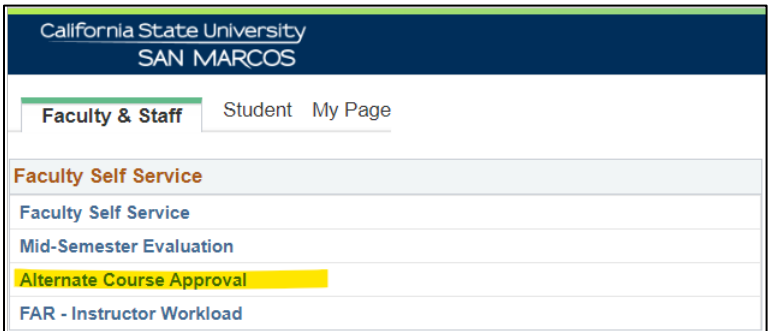

- 4. Click on the "Add a New Value" tab.
- 5. Enter the Student ID or click on the magnifying glass icon to search for the student by name, then click the "Add" button.

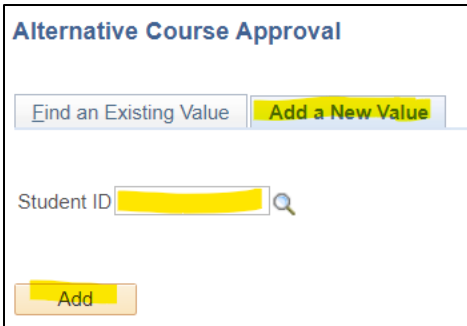

6. Complete the form. Be sure to include details of what the alternate course will be substituting in the Justification/Comments.

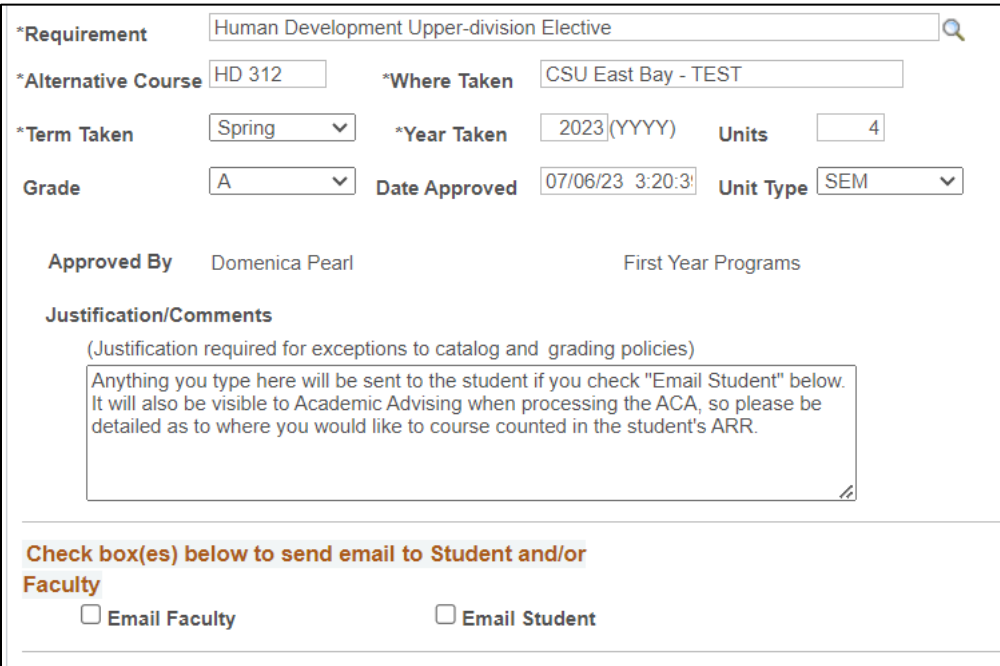

- 7. Check the "Email Faculty" box if you would like to be sent a confirmation email of your approval.
- 8. Check the "Email Student" box if you would like a copy of the approval sent to the student.
- 9. Click the "Save" button to save/submit the form.